# Práce s textovým editorem II

svarnyp@logici.cz

# 2015/04/14

## Obsah

# Obsah

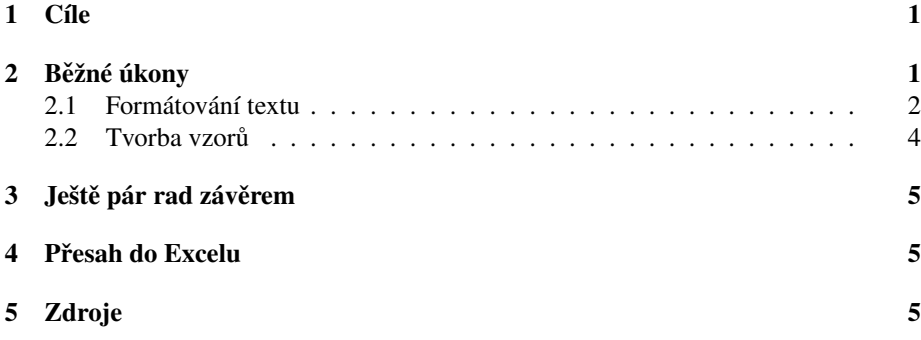

# <span id="page-0-0"></span>1 Cíle

Cíle části

- 1. Uvedení minulé látky do praxe
- 2. Ukázkové zadání formátování
- 3. Ukázka vytváření vzorů
- 4. Ukázka provázání s tabulkovým procesorem

# <span id="page-0-1"></span>2 Běžné úkony

## Word

*Klasické úkoly s textem*

• Tvorba textu: sepisování samotného dokumentu v editoru, včetně jeho formátování. Tedy obecně můžeme přejít k druhému bodu :)

- Upravit neformátovaný text : *máme text bez formátování a chceme ho upravit dle daných požadavk ˚u.*
- Mít vzorový dokument : *např. je zvykem psát pravidelně nějaké obchodní dopisy*, *výroˇcní zprávy ˇci podobné opakující se dokumenty.*

## <span id="page-1-0"></span>2.1 Formátování textu

## **Word**

*Formátování textu I*

- Ukázkový text : *mˇejme ukázkový neformátovaný text 03\_lancaster.txt.*
- Formátovací vzor je Wiki článek [http://cs.wikipedia.org/wiki/Lancasterové](http://cs.wikipedia.org/wiki/Lancasterov�) : *snahou je nyní upravit text ve wordu tak, aby se co nejvíce podobal vzoru.*
- *Co bude tˇreba udˇelat? (min. 5)* : *co je obsaženo ve Wiki ˇclánku, co v našem* zdrojovém dokumentu není a jak toho docílíme? V obecnosti alespoň 5 rozdílných *úprav je možno vysledovat.*

#### Word

*Rešení úlohy I ˇ*

- 1. Písmo upravit : *pokud odhlédneme od fontu, je tˇreba odlišit nadpisy hlavní a nadpisy ˇcástí.*
- 2. Vložit obrázky : *s ohledem na to, že máme text u kterého je obrázek erbu rodu, mˇeli bychom vložit i tento obrázek do formátovaného textu.*
- 3. Vložit textová pole : *text vlády panovník ˚u je oddˇelen od hlavního textu, je vložen tedy jako textové pole.*
- 4. Utvořit odrážky : druhý výskyt vlád panovníků je vyveden pomocí tečkových od*rážek.*
- 5. Vytvoˇrit obsah : *vybraný text obsahuje i náznak obsahu z p ˚uvodního ˇclánku, bylo by tedy vhodné udˇelat z nˇej právoplatný aktualizovatelný obsah. Nebot' originální text neobsahuje klasický obsah, musíme to uˇcinit pomocí odkaz ˚u a ne pomocí pole obsah.*

#### **Word**

*Formátování textu II*

- Shodný ukázkový text : *mějme ukázkový neformátovaný text 03\_lancaster.txt*.
- Formátovací vzor je 03\_lancaster.pdf : *snahou je nyní upravit text ve wordu tak, aby se co nejvíce podobal vzoru.*
- *Co bude tˇreba udˇelat? (min. 7)* : *co je obsaženo ve vzoru, co v našem zdrojovém* dokumentu není a jak toho docílíme? V obecnosti alespoň 7 rozdílných úprav je *možno vysledovat.*

#### Word

*Rešení úlohy II ˇ*

- 1. Písmo upravit : *opˇet je tˇreba sladit nadpisy se vzorem ba dokonce lze i poznat, že font písma textu je jiný.*
- 2. Vložit odkaz do nadpisu:*dát odkaz na url wiki ˇclánku do nadpisu.*
- 3. Vložit obrázek : taktéž vidíme obrázek s erbem, je třeba ho však ještě upravit *(Word 2010), aby vypadal jako ze vzoru.*
- 4. Vložit obsah *!: vložíme obsah, který musíme v závěru práce aktualizovat.*
- 5. Vložit tabulku: *vložíme tabulku s obdobím vlád a zformátujeme.*
- 6. Upravíme záhlaví a zápatí: *v záhlaví je nápis, v zápatí aktuální datum a ˇcíslo stránky.*
- 7. Změníme formát odstavců: *odstavce v zextu mají první řádek odstavený a první odstavec vykazuje i jiné ˇrádkování, zarovnání do bloku a kapitálu.*
- 8. Obarvíme a rozdělíme text o panovnících: *druhý seznam panovníků má oranžové pozadí a stanovené sloupce pro jednotlivé údaje.*

#### Word

*Formátování textu III*

- Shodný ukázkový text : *mějme ukázkový neformátovaný text 03\_lancaster.txt.*
- Formátovací vzor je 03\_lancaster\_b.docx : *snahou je nyní upravit text ve wordu tak, aby se co nejvíce podobal vzoru.*
- *Co bude tˇreba udˇelat? (min. 10)* : *co je obsaženo ve vzoru, co v našem zdrojovém* dokumentu není a jak toho docílíme? V obecnosti alespoň 10 rozdílných úprav *je možno vysledovat.*

#### Word

 $\check{R}$ *ešení úlohy III* 

- 1. Upravíme velikost dokumentu na A5 : *vybereme z pˇrednastavených velikostí stránky velikost pro A5.*
- 2. Písmo upravit : *opˇet je tˇreba sladit nadpisy se vzorem ba dokonce lze i poznat, že font písma textu je jiný. Upravili jsme nyní styl nadpisu tak, aby se vyznaˇcoval tímto gotickým písmem.*
- 3. Upravit nápis Lancaster : *pomocí vyhledávání je možno upravit všechny výskyty Lancaster do italického fontu, vˇcetnˇe ˇceské deklinace!*
- 4. Vložit titulní stranu : *vybereme ze vzoru titulní stranu a doplníme do ní text.*
- 5. Vytvoření posloupnosti králů : *pomocí nástroje SmartArt a vložení textového* pole pro nadpis vytvoříme posloupnost Lancasterů na anglickém trůnu. Pro snažší *manipulaci je možno tyto dva objekty spojit do jedné skupiny(group).*
- 6. Upravíme úvodní text : *kromˇe formátování textu je zejména tˇreba upravit ˇrád*kování, zarovnat ho do bloku a zvolit formát uspořádání textu do dvou sloupců. *Pokud není zvolen, potom by text pokraˇcoval v daném ˇrádku za obrázkem, nyní* je pokračování na následujícím řádku a až poslední věta z daného sloupce po*kraˇcuje za obrázkem.*
- 7. Vložíme obrázek : *vložíme obrázek znaku Lancaster ˚u, pomocí formátovacích nástrojů Wordu ho upravíme do kruhové podoby z okraji do ztracena.*
- 8. Vytvoření obsahu : *pomocí nástroje SmartArt vytvoříme obsah a doplníme jej o erb Lancaster ˚u. Odkazy v Obsahu jsou dˇelány pˇres hypertexty k nadpis ˚um, je tedy tˇreba pˇred dokonˇcením takového obsahu nejprve dané nadpisy udˇelat.*
- 9. Seznam králů : *nadpis vytvoříme pomocí vložení tvaru/obrázku (shape) a vytvo-ˇrením našich vlastních odrážek potom vznikne seznam.*
- 10. Vložíme poslední výskyt Lancasterů do rámečku : *jednoduchý formátovací příkaz.*
- 11. Upravíme stránky : *doupravíme stránky pomocí r ˚uzných lom ˚u tak, aby odpoví*daly naší představě.
- Porovnejte vzor s PDF 03\_lancaster\_b.pdf a 03\_lancaster\_b\_print.pdf: *upozornˇení na to, že Word není úplnˇe WYSIWYG, pokud exportujeme ˇci chceme nˇeco tisknout, m ˚uže se ještˇe mnoho pokazit.*

# <span id="page-3-0"></span>2.2 Tvorba vzorů

#### **Word**

*Tvorba vzoru*

- Na základě dokumentu či jiného vzoru : ujasnit ci cíl a strukturu dokumentu a *urˇcit, co jsou jasnˇe definovaná pole (domácí adresa) a co jsou pole, která bude tˇreba individuálnˇe mˇenit.*
- Možnost vkládat vlastnosti dokumentu : *napˇr. pole jako název dokumentu, autor, aktuální datum.*
- Automatická pole : *napˇr. vkládání uživatelem zadaných text ˚u, porovnání obsahu polí, provázání s databází.*
- Prostá klíčová slova : která potom půjde jednoduše nahradit.
- Zanechat text/formátování : *i pro části, kde bude nově tvořen text je možno zanechat formátování tak, aby nebylo tˇreba hned novˇe vše nastavovat.*

# <span id="page-4-0"></span>3 Ještě pár rad závěrem

### Word

*Pˇripomenutí kláves*

- shift+enter : *spouští nový ˇrádek bez nového odstavce.*
- shift+tab : *vrací se o jednu úroveň v odrážkách, tabulce*.

# <span id="page-4-1"></span>4 Přesah do Excelu

## Word+Excel

*Tabulky ve Wordu*

- Vložení nefunkčních tabulek : např. jako v prvním vzoru, kde tabulka jen upra*vuje rozložení textu a je možno ji pouze graficky formátovat.*
- Vložení funkčních (Excel) prvků : již faktické vložení tabulky, která dokáže něco vypočíst a s něčím pracovat jako v Excelu. Prakticky je postup stejný jako při vlo*žení libovolného jiného prvku do Word dokumentu, jenže spolupráce mezi Word a Excel je velmi podporována a nasnadˇe.*
- Ukázka rozdílu

# <span id="page-4-2"></span>5 Zdroje

## Zdroje pro další studium

- <http://support.microsoft.com/kb/214204/cs> : *Ukázka mocných nástroj ˚u vyhledávání a nahrazování ve Wordu.*
- <http://www.jaknaoffice.cz/5-word/6-word-2010/50-prace-se-sablony/> : *trochu informací o práci se šablonami.*